# Как оплатить через сайт Личный кабинет

# Шаг 1.

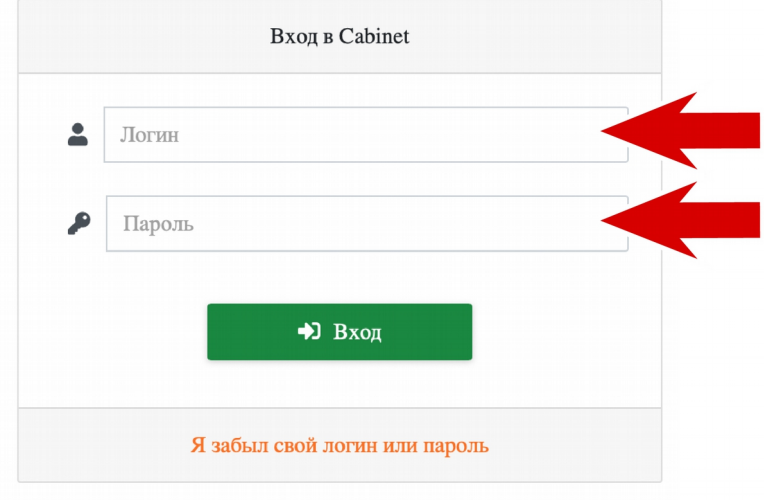

Зайдите в личный кабинет: [https://cabinet.gatchina.ru](https://cabinet.gatchina.ru/) для этого введите логин и пароль.

# Шаг 2.

Нажмите зеленую кнопку «Пополнить» в левом верхнем углу.

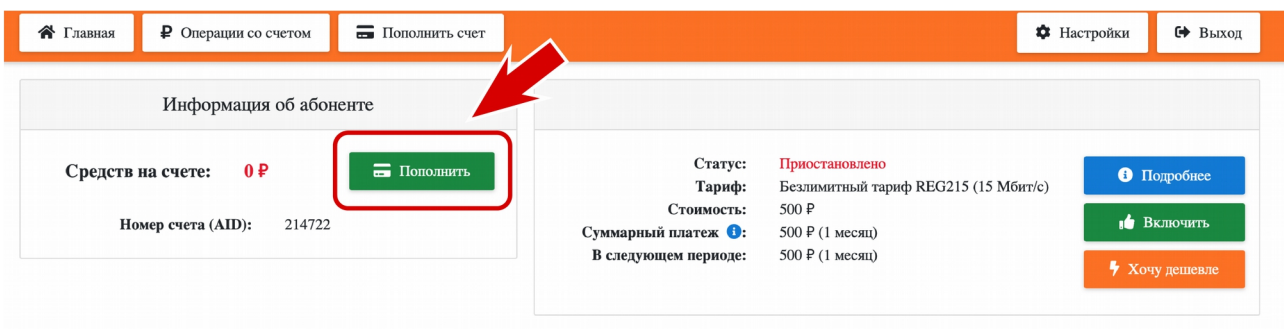

#### Шаг 3.

Выберете вариант оплаты и введите сумму платежа.

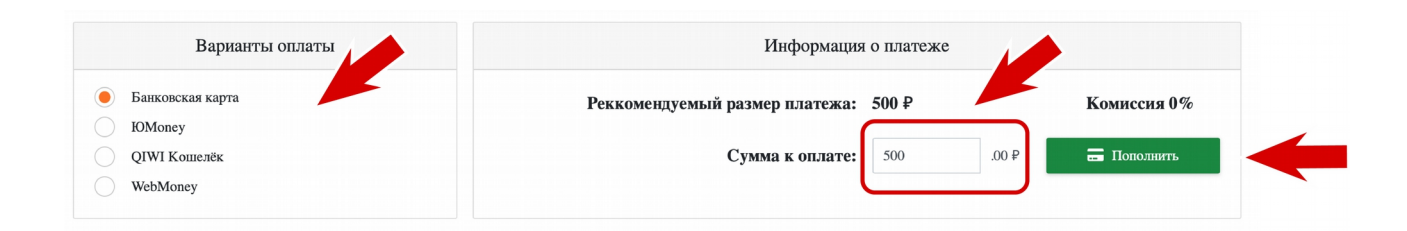

## Шаг 4.

Подтвердите платеж, нажав во всплывающем окне зеленую кнопку «ОК»

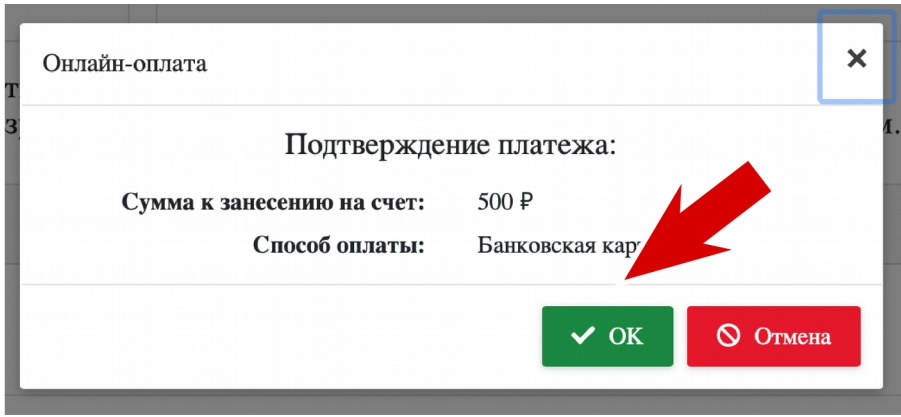

#### Шаг 5.

Введите данные карты и e-mail для отправки квитанции и нажмите «Оплатить»

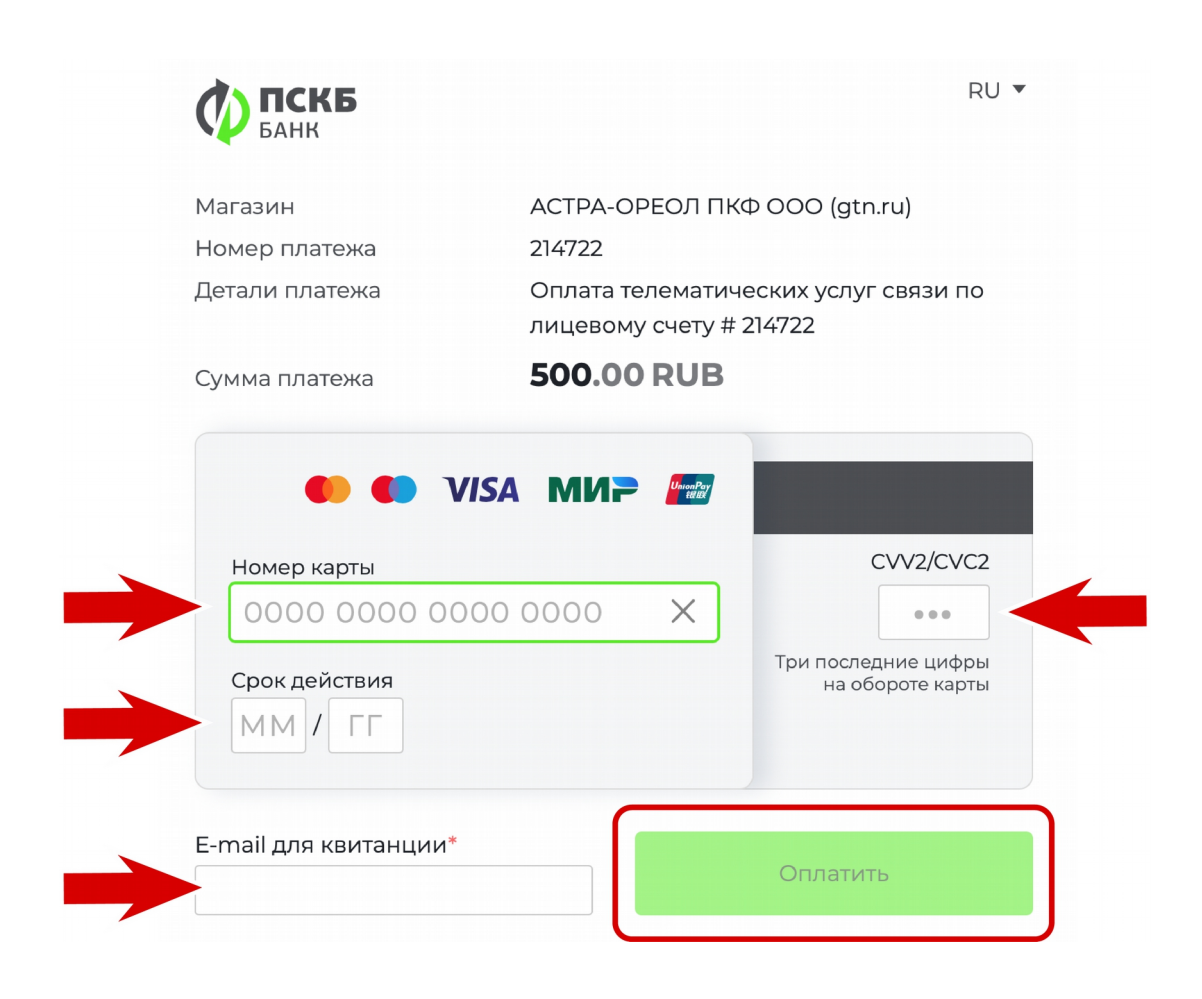

Шаг 6.

Введите код из СМС и нажмите «Отправить введенный код»

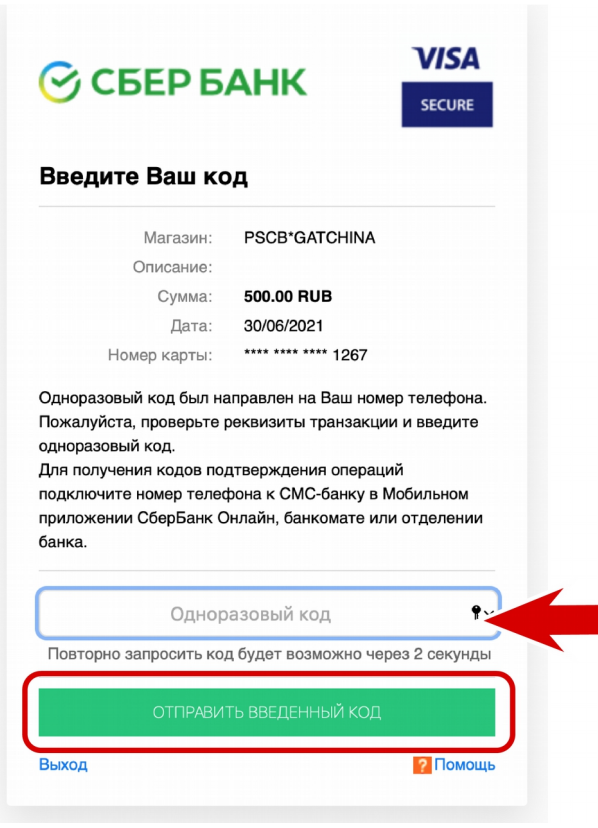

# Шаг 7.

#### Ваш платеж успешно выполнен

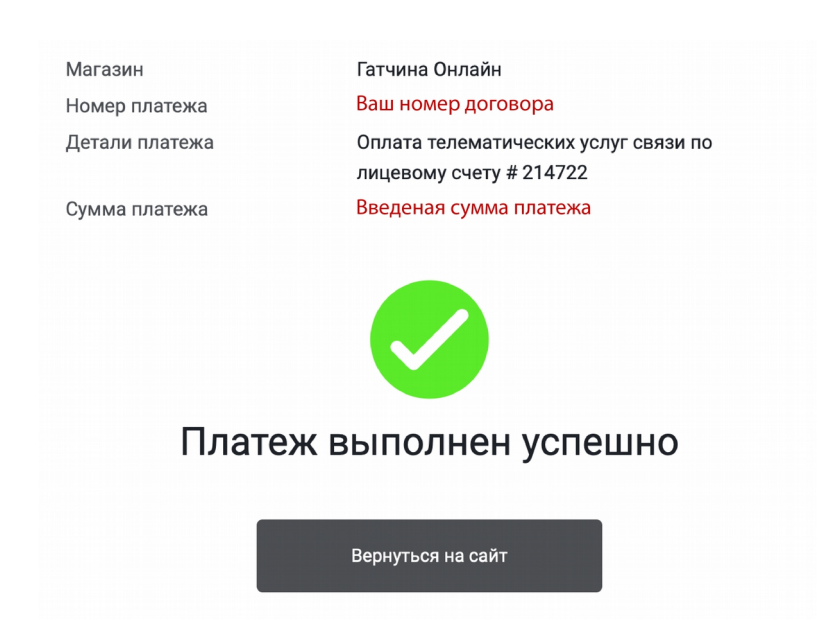